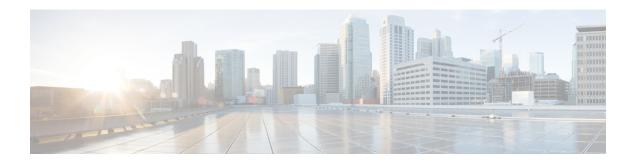

## **Common Upgrade Tasks**

- Upgrade Voice and Data Gateways, on page 1
- Bring Upgraded Side A into Service, on page 1
- Verify operation of upgraded Side B Call Router and Logger, on page 3
- Upgrade Cisco JTAPI Client on PG, on page 5
- Database Performance Enhancement, on page 6

### **Upgrade Voice and Data Gateways**

Perform the following procedure on each machine that hosts gateways that are used for TDM ingress, Outbound Option dialer egress, and VXML processing.

#### **Procedure**

- **Step 1** For VXML gateways only, perform this step. For all other gateways, proceed to the next step.
  - Run the #copy tftp flash <IP Address> <filename>.bin command to copy the flash from a remote machine to the gateway.
- Step 2 Run the #sh flash command to check the version.
- **Step 3** Run the following commands in order:
  - a) #conf t
  - b) #no boot system flash: <old image>
  - c) #boot system flash: <new image>
  - d) #wr
  - e) #reload
- Step 4 Run the #sh version command to verify that the new version shows in the gateway.

# **Bring Upgraded Side A into Service**

After the Side A Unified CCE Logger, Call Router, and Administration & Data Server are upgraded, follow this procedure to bring Side A into service.

The logger and distributor services run with existing service logon account and is authorized by service security group in the domain. If you want to run logger and distributor services with local authorization, then you have to modify the service accounts using **Service Account Manager** Tool.

For more information on how to run Service Account Manager tool, see the *Staging Guide for Cisco Unified ICM/Contact Center Enterprise* at

http://www.cisco.com/c/en/us/support/customer-collaboration/unified-contact-center-enterprise/products-installation-guides-list.html.

#### **Procedure**

- Step 1 Use Unified CCE Service Control to stop all Unified CCE services on the side B Call Router and Logger. However, before stopping Side B Router and Logger, also make sure that all non-upgraded Administration and Data Servers are stopped and shutdown, before starting the upgraded Side A Logger and Router servers.
- Step 2 Manually start the Unified CCE services on the Side A Call Router and Logger, and the upgraded Administration & Data Server. Verify the following basic operations of the Side A Central Controller categories:

| Category                           | Operation                                                                                          |
|------------------------------------|----------------------------------------------------------------------------------------------------|
| General                            | Setup logs indicate no errors or failure conditions.                                               |
|                                    | AD domain has all users.                                                                           |
|                                    | Schema upgrade is successful for all databases (no loss of data integrity or loss of data).        |
|                                    | All component services start without errors.                                                       |
|                                    | Calls are successfully processed.                                                                  |
| Call<br>Router                     | The Rtsvr logs indicate that the upgraded Administration & Data Server has connected successfully. |
| Logger                             | Recovery process that is not required, no activity other than process start up.                    |
|                                    | Users are in correct domain.                                                                       |
|                                    | Configuration information is passed to Call Router.                                                |
|                                    | Replication process begins when HDS comes online.                                                  |
| Administration<br>& Data<br>Server | The updateAW process logs indicate that the Administration & Data Server is waiting for work.      |
|                                    | • Replication process begins with no errors. 1                                                     |
| Security                           | Specified users are able to use configuration manager.                                             |
| Script<br>Editor                   | Previous settings for users are present when application is opened.                                |
|                                    | Validate All script yields the same results that the preupgrade test yielded.                      |
|                                    | You can open, edit, delete, or create new scripts.                                                 |

| Category | Operation                                               |
|----------|---------------------------------------------------------|
| ICMDBA   | Import or Export functionality is present.              |
|          | Database space allocation and percent used are correct. |

<sup>&</sup>lt;sup>1</sup> During replication, data from Config\_Message\_Log table is replicated from Logger database to AW database. A purge mechanism is also introduced for Config\_Message\_Log table in AW Database. The default retention period is set to 90 days. To change the retention period, modify the following registry key:

Cisco Systems,

Inc.\ICM\<instancename>\Distributor\RealTimeDistributor
\CurrentVersion\Recovery\CurrentVersion\Purge\Retain\System\ConfigMessageLog

- Step 3 Use Unified CCE Service Control to set the Unified CCE services to Automatic Start on each of the upgraded Unified CCE components.
- **Step 4** Verify production system operation while running with the upgraded Side A Call Router and Side A Logger.

## Verify operation of upgraded Side B Call Router and Logger

#### **Procedure**

- **Step 1** Before bringing Side B into service, manually synchronize Logger B to Logger A using ICMDBA.
- **Step 2** Start the Side B Call Router and Logger services.

As each node starts up, it searches for the other server components and attempts to register with them. If you completed the ICM-CCE-Installer and network testing successfully, no major errors should occur.

To verify whether a process is up, use the Diagnostic Framework Portico ListProcess option, available through the Unified CCE Tools shortcut that is created by the installer.

In order to add configuration data, the Central Controller and Administration & Data Servers must be running. The Unified CCE software loads the Unified CCE Service Control Tool on the desktop of each server and is used to control the services that are loaded on that machine.

Verify that the Unified CCE processes have no errors:

| Category     | Operation                                                                        |
|--------------|----------------------------------------------------------------------------------|
| Call Routers | Router: Running and synchronized with peer.                                      |
|              | • Rtsvr: Indicates no connectivity to Administration & Data Server at this time. |

| Category | Operation                                                                                      |
|----------|------------------------------------------------------------------------------------------------|
| Loggers  | Logger: Connected to its respective database and synchronized with<br>peer. MDS is in service. |
|          | • Replication: No connectivity to Administration & Data Server HDS at this time.               |

Step 3 Use Unified CCE Service Control to start the Unified CCE services. Verify that the Unified CCE processes have no errors:

| Category                     | Operation                                                                                                    |
|------------------------------|----------------------------------------------------------------------------------------------------|
| Call Routers                 | Router: Running and synchronized with peer.                                                                   |
|                              | Ccagent: In service but not connected to any peripheral gateways.                                             |
|                              | Rtsvr: Feed activated to Administration & Data Server.                                                        |
| Loggers                      | • Logger: Connected to its respective database and synchronized with peer. MDS is in service.                 |
|                              | Replication: Connected to the Administration & Data Server.                                                   |
| Administration & Data Server | Updateaw: Displays "Waiting for new work."                                                                    |
|                              | • Iseman: Listen thread waiting for client connection. (Exists only if Internet Script Editor is configured.) |
|                              | • Replication: Replication and recovery client connection initialized. <sup>2</sup>                           |

<sup>2</sup> Note During replication, data from Config\_Message\_Log table is replicated from Logger database to AW database. A purge mechanism is also introduced for Config\_Message\_Log table in AW Database. The default retention period is set to 90 days. To change the retention period, modify the following registry key:

Cisco Systems,

Irc.\IMKinstaneane>Distribtox\RealTimDistribtox\Conent\exision\Reavex\Conent\exision\Ruge\RealTimDistribtox\Conent\exision\Ruge\RealTimDistributox\Conent\exision\Ruge\RealTimDistributox\Ruge\RealTimDistributox\Ruge\RealTimDistributox\Ruge\RealTimDistri

- **Step 4** Validate the following settings from the system diagram for the Production Environment and make the required changes before you place the systems in production:
  - a) Clear event logs.
  - b) Remove any media from drives.
  - c) Ensure that all services are set to Manual Start. Services are not set to Automatic Start until after the implementation testing in the production environment.
- Step 5 Use Unified CCE Service Control to start the Unified CCE services on the new Side B Call Router and Logger.
  If possible, after data synchronization is complete between the Loggers, cycle the Unified CCE services on the Side A Call Router and Side A Logger and verify that Side B takes over and that the system continues to operate normally.
- **Step 6** Verify overall system operation.

- **Step 7** Enable configuration changes.
  - a) Set the following registry key to 0 on the Side A and Side B Call Routers of the system: HKEY\_LOCAL\_MACHINE\SOFTWARE\Cisco Systems, Inc.\ICM\<instance name>\Router<A/B>\Router\CurrentVersion\Configuration\Global\DBMaintenance
  - b) Verify that configuration changes can be made.
  - c) Sign in to Unified CCE Administration and use the Configure Deployment tool to select the deployment type.
- **Step 8** Upgrade any other Administration & Data Servers or HDSs using the steps documented in Migrate HDS Database and Upgrade Unified CCE Administration & Data Server.

## **Upgrade Cisco JTAPI Client on PG**

If you upgrade Unified Communications Manager (Unified CM) in the contact center, also upgrade the JTAPI client that resides on the PG. To upgrade the JTAPI client, uninstall the old version of the client, restart the server, and reinstall a new version. You install the JTAPI client using the Unified Communications Manager Administration application.

#### Before you begin

Before you perform this procedure, you must:

- Uninstall the old JTAPI client from the Unified Communications Manager PG
- Restart the PG server.

#### **Procedure**

- **Step 1** To launch the Unified Communications Manager Administration application, enter the following URL in a web browser on the server that hosts the Unified Communications Manager: https://<Unified Communications Manager machine name>.
- **Step 2** Enter the username and password that you created when you installed and configured Unified Communications Manager.
- **Step 3** Select Application > Install Plug-ins.
- Step 4 Click the link next to **Download Cisco JTAPI for Windows**. We recommend you to download the 64 bit version. However, if you have already downloaded the 32 bit version, you can proceed.
- Step 5 Choose Run this program from its current location. Click OK.
- **Step 6** If a Security Warning box appears, click **Yes** to install.
- **Step 7** Choose **Next** or **Continue** through the remaining setup windows. Accept the default installation path.
- **Step 8** Click **Finish** and reboot the system.

### **Database Performance Enhancement**

After you perform a Common Ground or a Technology Refresh upgrade, complete the procedures described in this section to enhance the performance of the database. This is a one-time process and must be run only on the Logger and AW-HDS databases during a maintenance window.

### **Performance Enhancement of Logger Database**

Perform this procedure on Side A and Side B of the Logger database.

#### **Procedure**

- **Step 1** Use the Unified CCE Service Control to stop the Logger service.
- **Step 2** From the command prompt, run the **RunFF.bat** file which is located in the <SystemDrive>:\icm\bin directory.
- **Step 3** Proceed with the application of fill factor to ICM databases.

**Note:** Based on the size of the database, it takes several minutes to several hours to apply fill factor to the database. For example, it takes anywhere between 2 to 3 hours for a 300-GB HDS. After the process is completed, the log file is stored in <SystemDrive>\temp\<DatabaseName> Result.txt.

**Step 4** Use the Unified CCE Service Control to start the Logger service.

#### **Troubleshooting Tips**

See the Runff.bat/help file for more information.

### **Performance Enhancement of AW-HDS Database**

#### **Procedure**

- **Step 1** Use the Unified CCE Service Control to stop the Distributor service.
- **Step 2** From the command prompt, run the **RunFF.bat** file which is located in the <SystemDrive>:\icm\bin directory.
- **Step 3** Proceed with the application of fill factor to ICM databases.

**Note:** Based on the size of the database, it takes several minutes to several hours to apply fill factor to the database. For example, it takes between 2 to 3 hours for a 300-GB HDS. After the process is completed, the log file is stored in <SystemDrive>\temp\<DatabaseName> Result.txt.

**Step 4** Use the Unified CCE Service Control to start the Distributor service.

#### **Troubleshooting Tips**

See the Runff.bat/help file for more information.

### **Improve Reporting Performance**

To improve the performance of the reporting application, modify the following Windows settings on the database servers (AW-HDS, AW-HDS-DDS, HDS-DDS).

- Increase the Paging File Size to 1.5 times the server's memory.
   To change the Paging File Size, from the Control Panel search for Virtual Memory. In the Virtual Memory dialog box, select Custom size. Set both Initial size and Maximum size to 1.5 times the server memory.
- Set the server's Power Options to High Performance.
   From the Control Panel, select Power Options. By default, the Balanced plan is selected. Select Show

In SQL Server, disable Auto Update Statistics for AW and HDS databases.

additional plans and select High performance.

In the SQL Server Management Studio, right-click the database name in the Object Explorer and select **Properties**. Select the **Options** page. In the **Automatic** section of the page, set **Auto Create Statistics** and **Auto Update Statistics** to **False**.

Improve Reporting Performance